# Sofia 2 Technical Bulletin

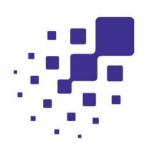

# Sofia 2 Firmware 1.15.2 Update

The firmware update 1.15.2 on Sofia 2 brings new features and enhancements that continue to improve the platform and user experience.

#### Firmware 1.15.2 - Sofia 2 Updates

- Power on Self-Test Process Enhancement
- LIS enhancements to include cassette lot number in ASTM data
- Support for new external handheld barcode scanners (Zebra DS4308-HC, Zebra DS4608-HC, and Zebra DS9908-HD)

**Note:** To upgrade Sofia 2 to FW 1.15, you may need to install intermediate firmware versions based on the firmware version currently installed on your Sofia 2. For FW 1.15, Sofia 2 must first be updated to a minimum of FW 1.10. To check your firmware version, log in to Sofia 2 and, using the Supervisor ID or the Default ID 1234, log in to the Supervisor Menu. From the Supervisor Menu go to Statistics  $\rightarrow$  View Analyzer Info. The current firmware version of the analyzer is listed. The MyQuidel.com Customer Portal will recommend the appropriate firmware to download based on your currently installed firmware version.

| Current Firmware | Intermediate Firmware Required | Final Firmware |
|------------------|--------------------------------|----------------|
| 1.7.0            | 1.14.2                         | 1.15.2         |
| 1.9.0            | 1.14.2                         | 1.15.2         |
| 1.10.0           | None                           | 1.15.2         |
| 1.11.19          | None                           | 1.15.2         |
| 1.12.31          | None                           | 1.15.2         |
| 1.13.4           | None                           | 1.15.2         |
| 1.14.2           | None                           | 1.15.2         |
| 1.15.1           | None                           | 1.15.2         |

#### To update Sofia 2 Firmware 1.15.2

- 1. Ensure Sofia 2 is plugged in and the battery is fully charged prior to beginning the update.
- 2. From the Home Screen, navigate to the Supervisor Menu.
- 3. Log in to Sofia 2 using your Supervisor ID. The Default ID of 1234 may also be used.
- 4. Select Export, Import, Delete.

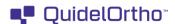

- 5. Completely insert the USB Flash drive containing the updated firmware version file. The USB is properly seated when you see the USB icon on the top left of the Sofia 2 screen.
- 6. Use the left < or right > arrows in the first field to select Import.
- 7. In the next field, use the left < or right > arrows to select Firmware.
- 8. Ensure that the default USB icon is selected, then select √ to import Sofia 2 Firmware.
- 9. Prior to installation, a pop-up window will appear asking the user if they wish to proceed with the upgrade. Select ✓ to confirm.
- 10. Sofia 2 will complete a self-installation. This process will take several minutes.
- 11. After restart, a prompt will appear to verify Time Settings.
- 12. Following the update, a calibration may be required before running tests on Sofia 2.

#### To enable automatic updates for software updates in the future

- 1. From the Home Screen, navigate to the Supervisor Menu.
- 2. Log in to Sofia 2 using your Supervisor ID. The Default ID of 1234 may also be used.
- 3. Select Network Settings followed by Connect to Quidel and follow the onscreen instructions to connect Sofia 2 either to ethernet or Wi-Fi. Reference the QuickStart Guide for further instructions.

## Laboratory Information Systems (LIS) Interface Changes

This section is only applicable if you have an existing interface to an LIS or other Middleware Software. These changes do not affect communications with the QuidelOrtho Virena System. If your instruments do not have systems interfaces deployed, you may disregard this section.

The Sofia2 has two standard interfaces. Most connections to an LIS system use the ASTM Interface. If you currently download Sofia2 Operator Lists to your instruments via your Middleware system, you are using the POCT1a Interface.

#### **ASTM Output changes**

Sofia2 now sends the Cassette Lot Number via the ASTM interface. That information is sent as an additional Result Segment along with the test results.

Example: R|3|^^^Cassette Lot Number|152115^||||F|||20230627152329

If you wish to receive the Cassette Lot Number in your LIS or Middleware system, changes will likely need to be made to receive and post this information. Consult with your LIS or Middleware support regarding the necessary changes. In the meantime, to avoid disruption of your existing interface, you may set Sofia2 to not send this information until you are ready to test it.

To enable sending Cassette Lot Number following updating to FW 1.15.2:

- 1. From the Home Screen, navigate to the Supervisor Menu
- 2. Log in to Sofia 2 using your Supervisor ID. The Default ID of 1234 may also be used.
- 3. Select Network Settings followed by LIS Settings.
- 4. Advance forward to the third settings screen and turn on "Send Cassette Lot Number to LIS"

### POCT1a Output Changes

The POCT1a output has been updated to send the Sofia2 Operator ID and Operator Name in the proper fields. The OPR object is changed as follows.

"OPR.operator id V" to be set to the user's PIN e.g. "1234" (instead of username)

"OPR.name V" to be set to the user's username

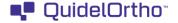

Visit connectme.quidel.com to view instructional videos and Frequently Asked Questions about the Sofia 2 upgrade process.

If you have any questions regarding the use of this product or to report a problem, please contact QuidelOrtho Technical Support at technicalsupport@quidelortho.com or 1.800.874.1517 (in the U.S.). If outside the U.S., further information can be obtained from your distributor, or directly from QuidelOrtho at one of the numbers listed below. Reference quidel.com to see more options for Support.

| Country                                       | Phone                                               | E-Mail Address                        |  |
|-----------------------------------------------|-----------------------------------------------------|---------------------------------------|--|
| Europe, Middle East, and Africa               | +353 (91) 412 474 (main)<br>1800 200441 (toll-free) | emeatechnicalsupport@quidelortho.com  |  |
| Austria                                       | +43 316 231239                                      |                                       |  |
| Belgium                                       | +32 (2) 793 0180                                    |                                       |  |
| France                                        | 0 (805) 371674                                      |                                       |  |
| Germany                                       | +49 (0) 7154 1593912                                |                                       |  |
| Netherlands                                   | 0 800 0224198                                       |                                       |  |
| Switzerland                                   | 0 800 554864                                        |                                       |  |
| United Kingdom                                | 0 800 3688248                                       |                                       |  |
| Ireland                                       | +353 (91) 412 474                                   |                                       |  |
| Italy                                         | +39 (800) 620 549                                   |                                       |  |
| North America, Asia-Pacific, Latin<br>America | 858 552 1100                                        | technicalsupport@quidelortho.com      |  |
| Canada                                        | 437 266 1704 (main)<br>888 415 8764 (toll-free)     | technicalsupport@quidelortho.com      |  |
| China                                         | 0400 920 9366 or<br>+86 021 3217 8300               | chinatechnicalservice@quidelortho.com |  |

You may also visit our website at quidelortho.com for information on QuidelOrtho's line of Rapid Diagnostics, Molecular Diagnostics, Cell Culture and Specialty Products (Bone Health and Autoimmune & Complement), Clinical Chemistry and Immunodiagnostics, Transfusion Medicine, and Donor Testing. Other product information available on our website includes CPT codes, CLSI procedure guides, SDS, and Package Inserts.

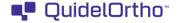